# **Advanced Precise framework installation**

This section includes the following topics:

- [Configuring the Precise FocalPoint Listener to a different port](#page-0-0)
- [Configuring the GUI Web server to listen to a different port](#page-0-1)
- [Configuring the Precise services to use a specific user for authentication](#page-0-2)
- [Configuring multiple Precise FocalPoint agents on the same server](#page-0-3)
- [Enabling Alerts in large installations](#page-0-4)
- [Setting Alerts MOM connectivity](#page-1-0)

# <span id="page-0-0"></span>Configuring the Precise FocalPoint Listener to a different port

### **To configure the Listener agent to a different port**

- 1. Click **Advanced** on the Framework Installation screen (for Windows or UNIX server).
- 2. Select "Precise Listener agent port" and enter the Port number.
- 3. Click **OK**.

# <span id="page-0-1"></span>Configuring the GUI Web server to listen to a different port

### **To configure the GUI Web server to listen to a different port**

- 1. Click **Advanced** on the Framework Installation screen (for Windows or UNIX server).
- 2. Select "Precise GUI port", enter the Port number, and enter the shutdown port number.
- 3. Click **OK**.

### <span id="page-0-2"></span>Configuring the Precise services to use a specific user for authentication

### **To configure the Precise agents to use a specific user for authentication**

- 1. Click **Advanced** on the Framework Installation screen (for Windows server only).
- 2. Mark the "Use different Windows Service credentials than the default LocalSystem account" box, and enter the following: User name, Password, and Domain or machine name.
- 3. Click **OK**.

Normally, the Precise Framework Installer uses the default Local system account number for authentication. To configure a different (i) user, check mark "Precise agents authentication", enter the User name, Password, and the Domain or machine name.

# <span id="page-0-3"></span>Configuring multiple Precise FocalPoint agents on the same server

To configure multiple Listeners, you must also configure the Listener to listen to a different port. For more information, see [Configuring the](#page-0-0)  O) [Precise FocalPoint Listener to a different port.](#page-0-0) If you want to install additional Listeners on the same server (for example in cluster applications), verify that each new Listener is given a different port number, and a different Unique ID.

### **To configure multiple listeners on the same server**

- 1. Click **Advanced** on the Framework Installation screen (for Windows server only).
- 2. Select "Multiple Listeners".
- 3. Enter a Unique ID.
- The unique name is added as a suffix to the names of all Precise services, so that you can install several Precise Listeners.
- 4. Click **OK**.

# <span id="page-0-4"></span>Enabling Alerts in large installations

The server on which Alerts is installed, is configured to use a maximum of 128 MB RAM by default. This amount of memory will not always be able to accommodate the number of instances that you have in your system. As a result memory issues will be shows in the alerts.focalpoint.out and ale rts.informpoint.out files. The solution to this is to change the memory configuration of the Alerts FocalPoint and Alerts InformPoint.

The following table displays rule-of-thumb memory values.

**Table 3-1** Memory values

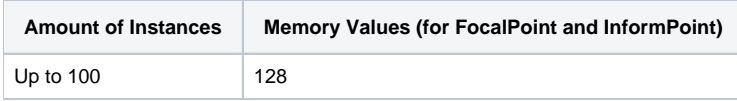

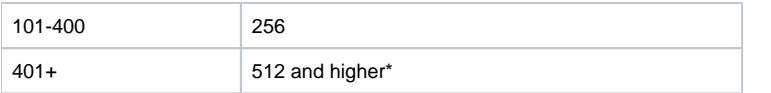

\* The memory values for the amount of instances that is higher than 400 should be increased to a value based on the system's needs. Although 512 MB is a rule-of-thumb for 400+ instances, you may need more.

It is still possible that memory issues show up in the alerts.focalpoint.out and alerts.informpoint.out files after you have updated the memory values according to the table. In that case increase the memory.

### **To change the memory size of Alerts Focalpoint**

- 1. Go to the <precise\_root>\products\pulse\bin\ folder.
- 2. Open the pspf\_focal\_init.xml file.
- 3. Go to the Options tag that contains:
- -**Xmx128m**
- 4. Change the number in that tag to a higher number as described in the table.
- 5. Save the file.
- 6. Stop and then restart the InformPoint.

#### **To change the memory value in the alerts.informpoint.out file**

- 1. Go to the <precise\_root>\products\pulse\bin\ folder.
- 2. Open the pspu\_point\_init.xml file.
- 3. Go to the Options tag that contains:
- **-Xmx128m**
- 4. Change the number in that tag to a higher number as described in the table.
- 5. Save the file.
- 6. Stop and then restart the InformPoint.

# <span id="page-1-0"></span>Setting Alerts MOM connectivity

Microsoft Operations Manager (MOM) is a comprehensive server-monitoring solution that improves the availability, performance, and security of Windowsbased networks and applications. It provides central monitoring and automatic issue resolution for networks that may scale to thousands of computers.

The Precise Management Pack provides integration with Precise's Application Performance Management (APM) Precise solution. It receives real-time alerts from the Precise alerting product, Alerts, which gathers performance and availability information from all instances monitored by Precise. Viewing Precise alerts in Microsoft Operation Manager (MOM) reduces the need to continuously monitor the Precise product consoles for new issues.

### **Microsoft Operation Manager integration action items**

If you want to integrate Alerts with the MOM server, you need to verify that the Web service, Microsoft Operation Manager Connector Framework that is installed on your default server, supports Basic authentication.

### **To verify Basic authentication support on MS IIS**

- 1. Open the MS IIS Manager.
- 2. Right-click the Web service name and click **Properties**.
- 3. In the Directory Security tab, click **Edit**.
- 4. In the Authentication Methods dialog box, select Basic authentication (password is sent in clear text).
- 5. Click **OK**.
- 6. Click **Apply**.
- 7. Click **OK** and close the MS IIS Manager.

### **Precise APM Management Pack installation guidance**

This section describes how to install the Precise APM Management Pack. For this you need the Precise Alerts MP.akm file and its location (by default this file is located in the Utilities\Alerts\MON MP folder in the Precise download or on the DVD).

### **To install the Precise APM Management Pack**

- 1. Open the MOM Administrator Console and right-click **Management Packs**.
- 2. Select the Import/Export Management Pack wizard and click **Next**.
- 3. In the Management Pack Import/Export Wizard dialog box, select Import Management Packs and/or reports and click **Next**.
- 4. Enter the path and filename of the AKM file.
- 5. In the Type of Import section, verify that Import Management Packs only is selected and click **Next**.
- 6. Select Precise Alerts MP.akm (this is the name of the supplied file).
- 7. In the Import Options section, select the pack that has to be imported.
- 8. Click **Next**.
- 9. Click **Finish.**
- 10. Verify the operation was completed successfully and click **Close**.